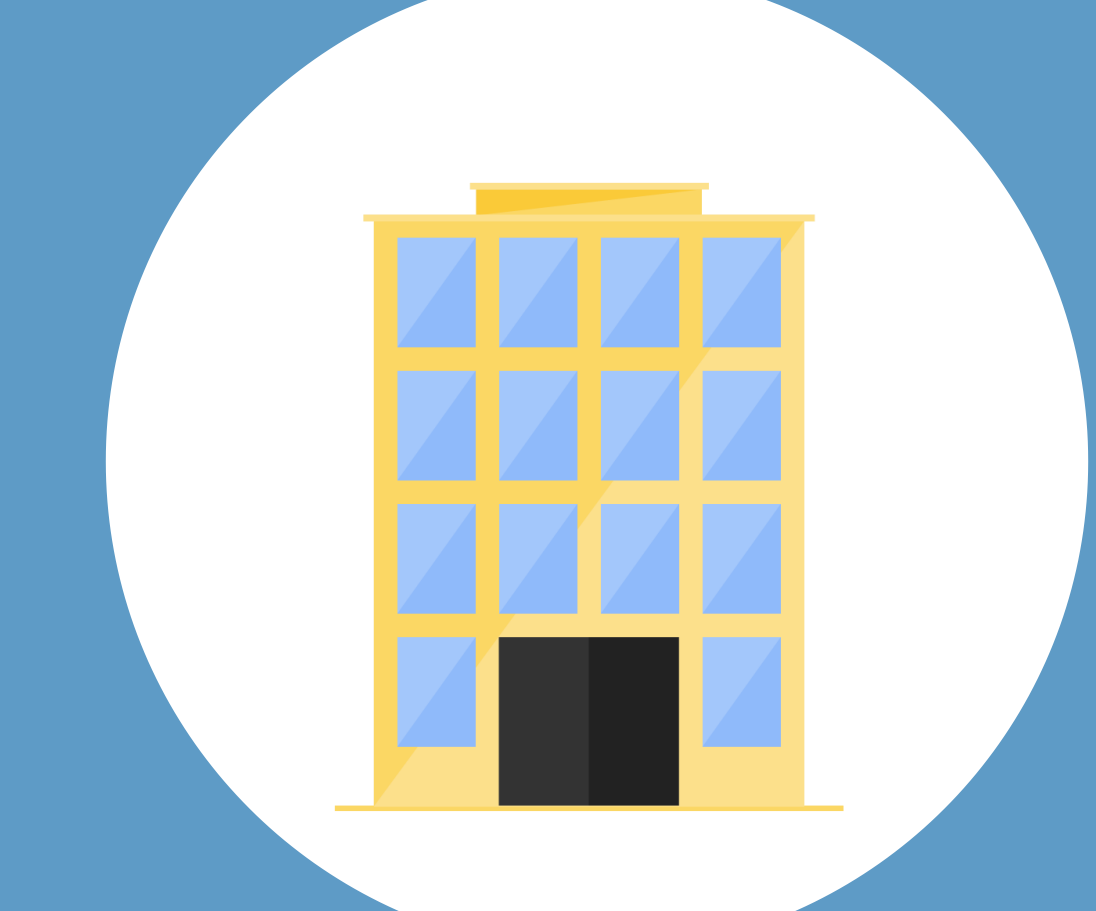

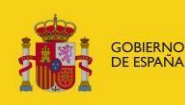

**MINISTERIO**<br>DE JUSTICIA

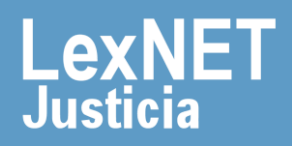

## **¡Bienvenido!**

A continuación vamos a revisar las funcionalidades de un usuario Administrador de un Colegio de Procuradores y sus Delegaciones en LexNET

Podemos dividirlas en **cinco grandes bloques:**

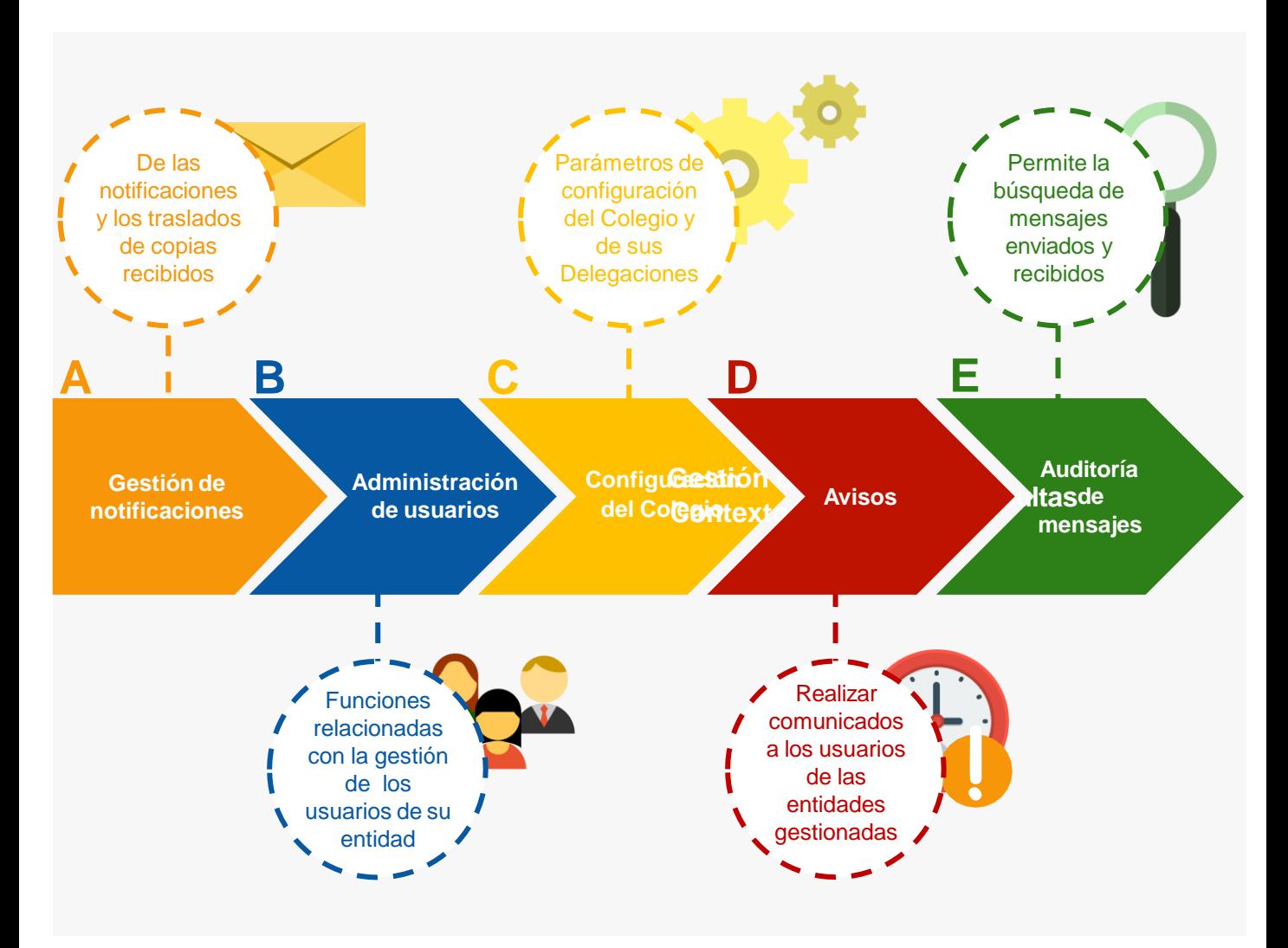

### *¡Veamos cada uno de ellos con detenimiento!*

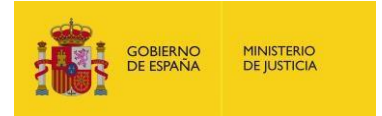

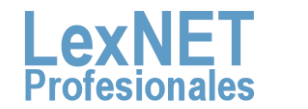

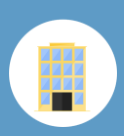

# **A** Gestión de notificaciones

Los Colegios de Procuradores recibiremos las Notificaciones procedentes de los Órganos Judiciales o reenviadas por otros Colegios en la carpeta **Notificaciones recibidas**. También podemos recibir escritos de otros Procuradores en cuyo caso éstos se recibirán en la carpeta **Traslados de copias.**

Acontinuación veremos las distintas carpetas que podemos encontrar:

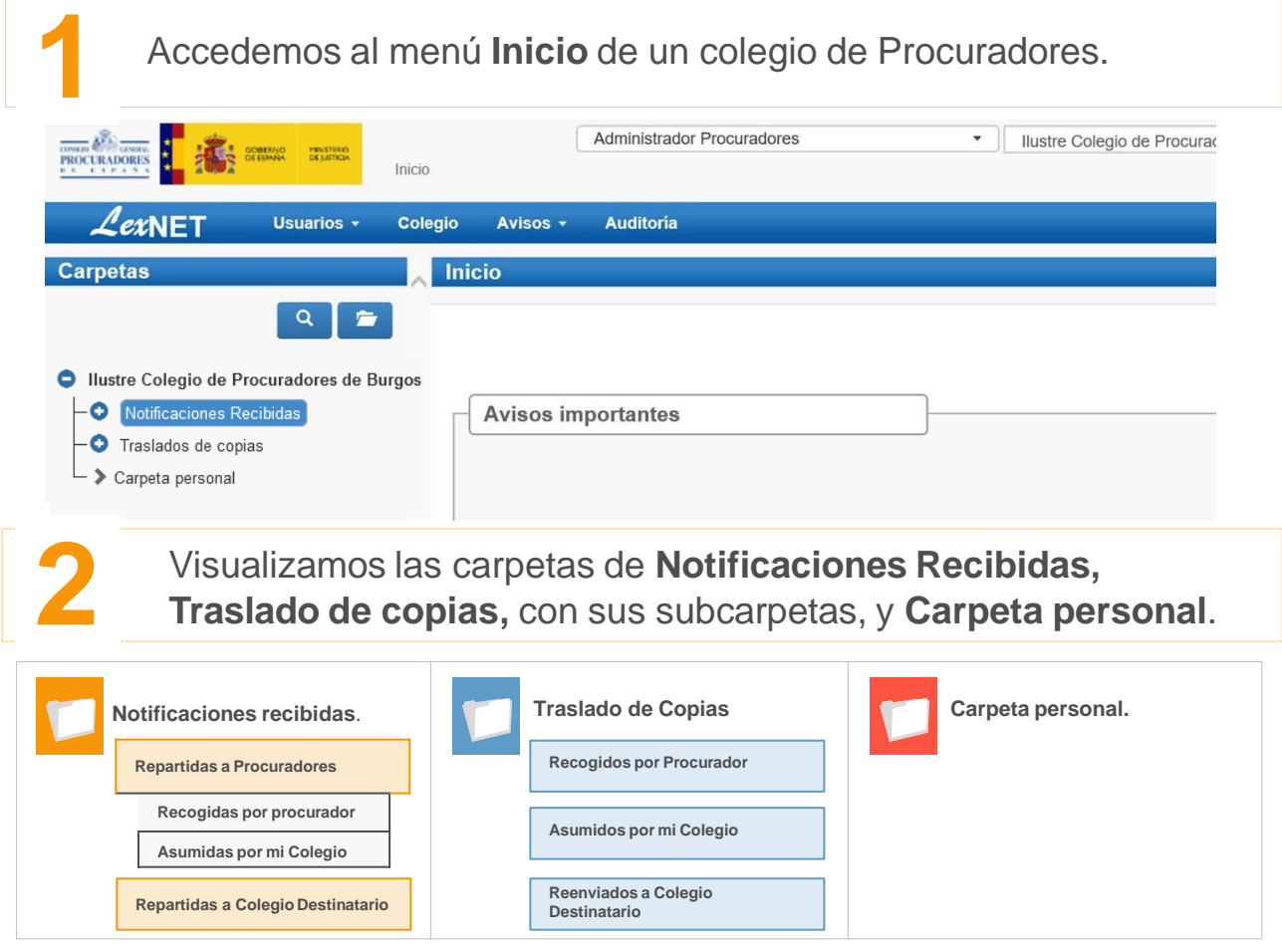

Vamos a detallar qué vamos a encontrar en cada una de las carpetas:

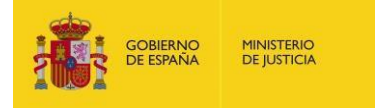

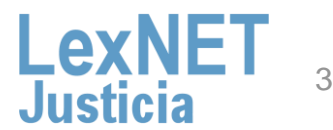

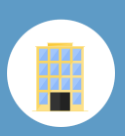

### **Notificaciones recibidas**

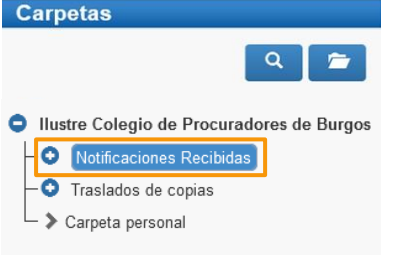

- Las notificaciones recibidas por los administradores, pueden ser **repartidas a procuradores.**
- Las notificaciones repartidas se moverán a la carpeta **Notificaciones repartidas a procuradores.**

Para repartir un aviso, seleccionamos el check de la primera columna y a continuación pinchamos en **Repartir.**

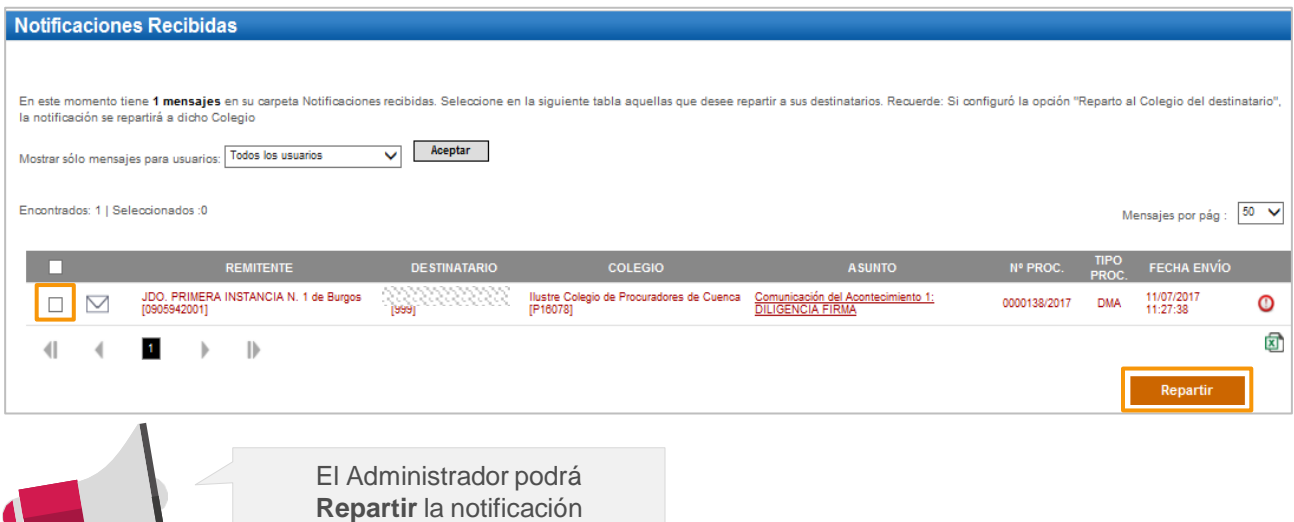

Una vez repartida la notificación, nos aparecerá un mensaje de confirmación.

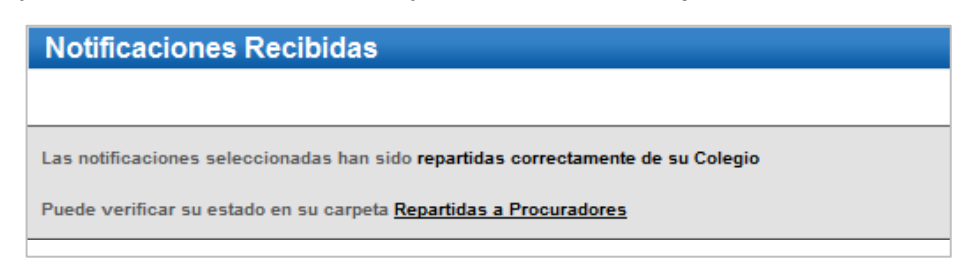

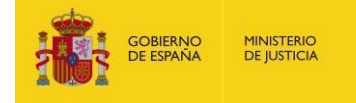

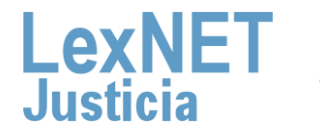

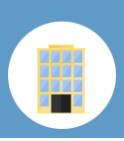

#### **Notificaciones repartidas a procuradores**

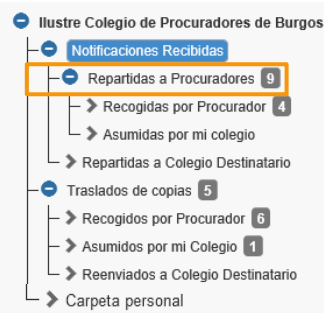

#### **Repartidas a Procuradores**

- Las notificaciones repartidas a los procuradores del Colegio, se moverán a la carpeta **Notificaciones repartidas a procuradores.**
- Las notificaciones dirigidas a procuradores de otros Colegios, se moverán a la carpeta **Notificaciones repartidas a procuradores** si está configurado el "Reparto directo al destinatario con asunción por este Colegio" apartado A. del manual "Configuración del Colegio".

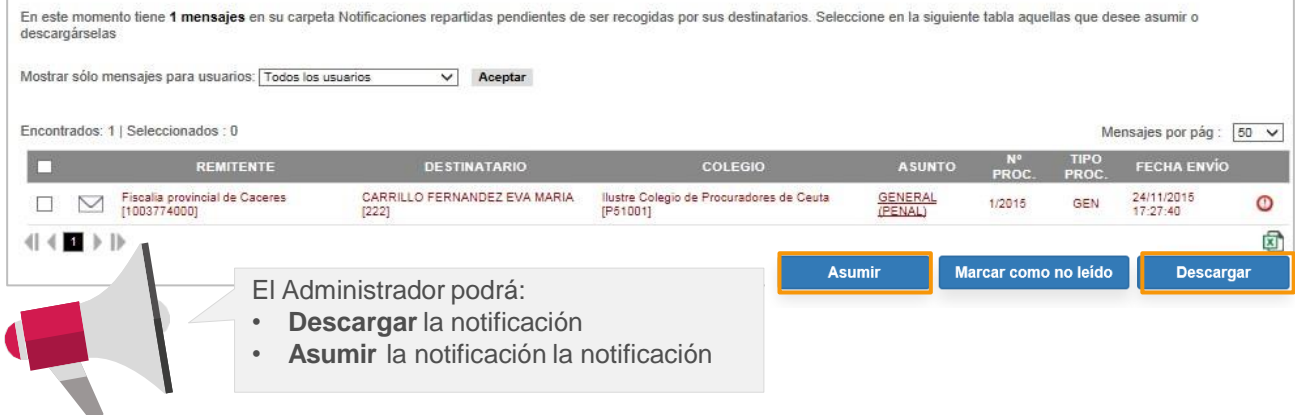

#### **Notificaciones Recogidas por Procuradores y Traslados de Copias Recogidos por Procurador**

Cuando un **procurador recoja una notificación** esta se **trasladada automáticamente** desde la carpeta Notificaciones repartidas a procuradores a la carpeta **Recogidas por procurador.**

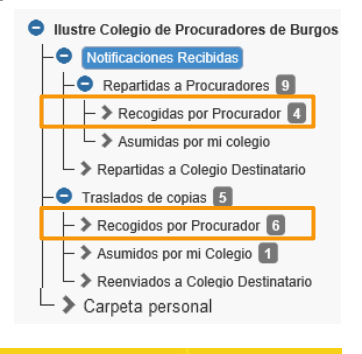

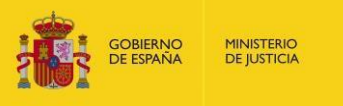

Del mismo modo, cuando el Procurador del Colegio de referencia recoge el escrito del que se ha hecho traslado de copias, el Colegio de Procuradores tiene noticia de dicha acción porque dicho traslado de copias pasa de la carpeta Traslados de copias a la carpeta de Traslados de copias/Recogidos por procurador.

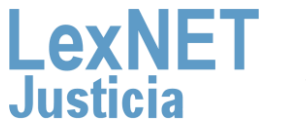

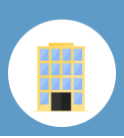

### **NotificacionesAsumidas por mi colegio y Traslados de Copias Asumidos por mi Colegio**

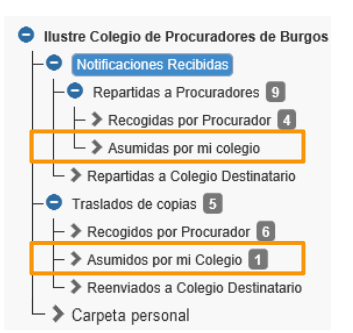

Como hemos visto anteriormente, el administrador del Colegio de Procuradores puede **asumir tanto notificaciones como traslados de copias**, que pasarán en ese momento a las carpetas correspondientes.

### **Notificaciones Repartidas a Colegio Destinatario y Traslados de Copias Reenviados a Colegio Destinatario**

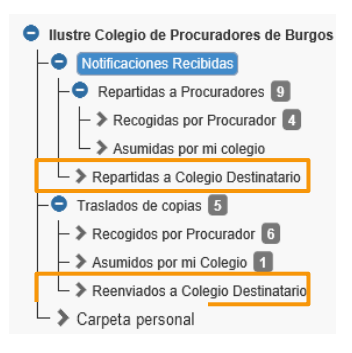

Las **notificaciones y los traslados de copias dirigidas a procuradores de otros Colegios**, se moverán a la carpeta "**Repartidas/Reenviados a Colegio Destinatario**", si está configurado el "Reparto directo al destinatario con asunción por este Colegio" en el apartado A. del manual "Configuración del Colegio".

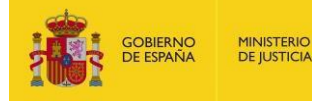

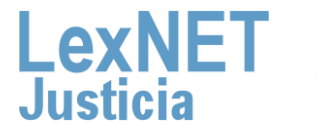

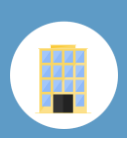

# **B** Administrador de usuarios

El Administrador de un Colegio de Procuradores en LexNET realizará las siguientes tareas de administración de los usuarios

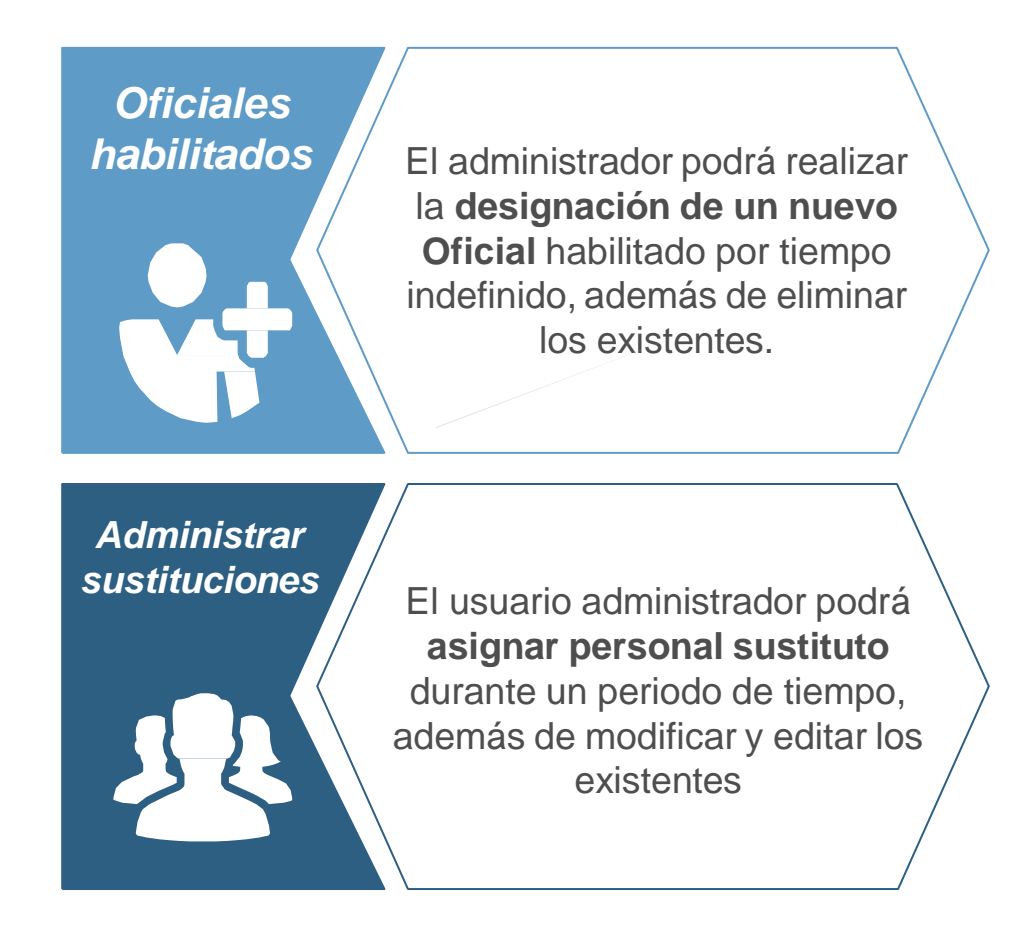

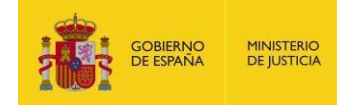

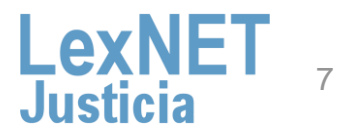

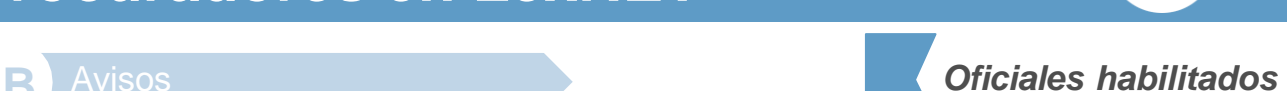

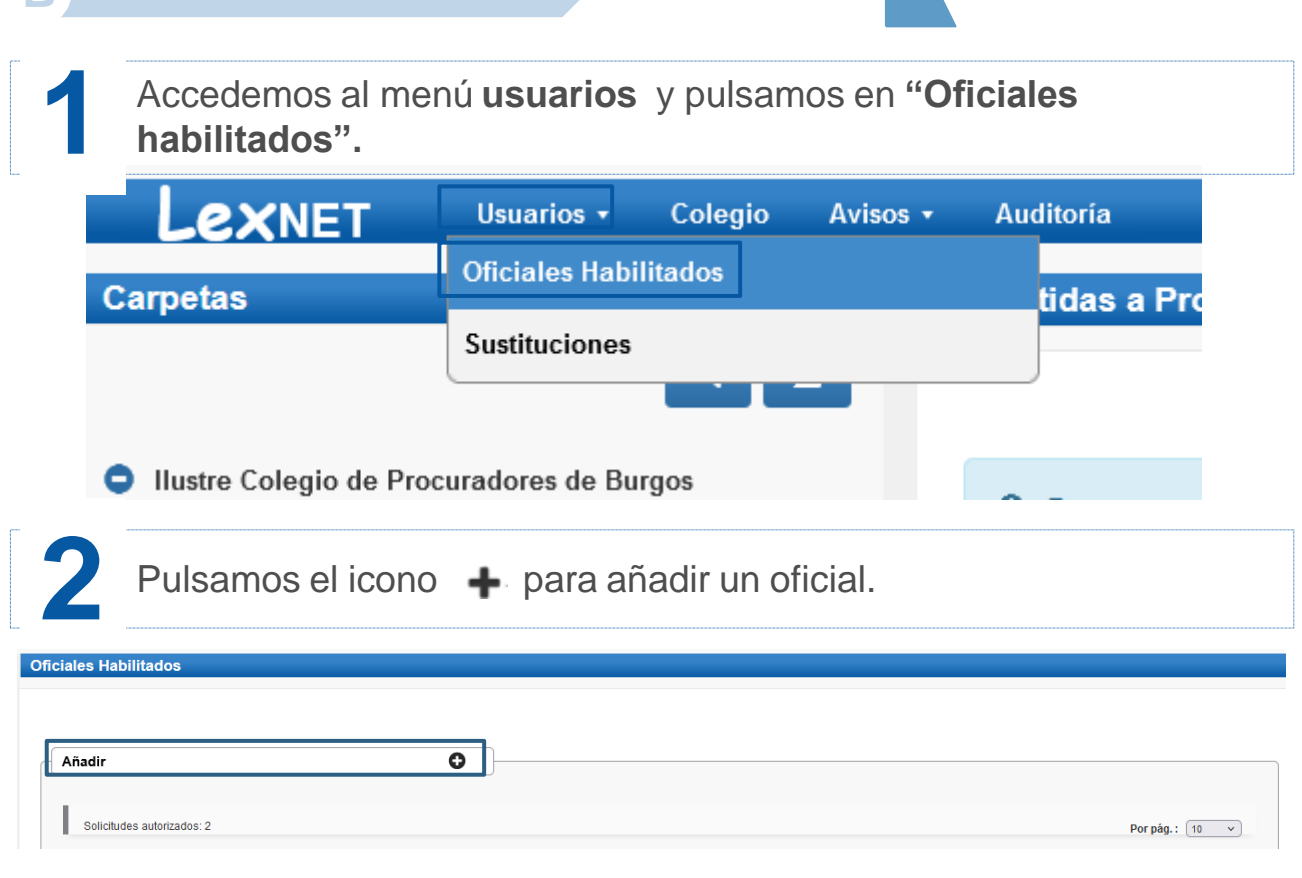

Se abre una ventana compuesta por varios campos desplegables que utilizamos para **añadir la información del nuevo usuario. 3** Completada la información pulsamos en el botón **"Añadir".**

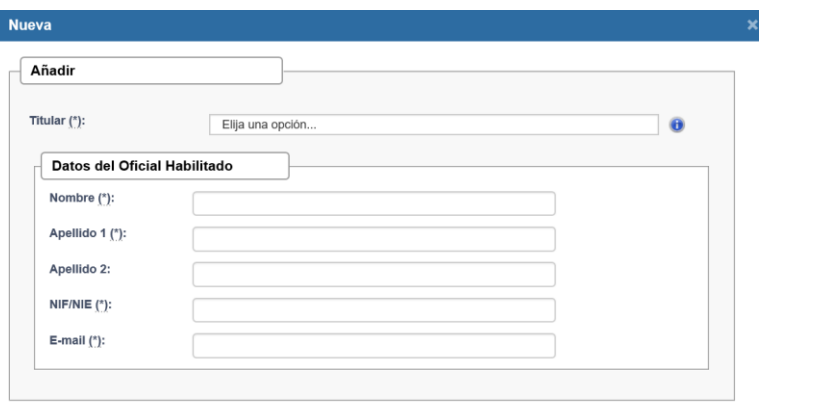

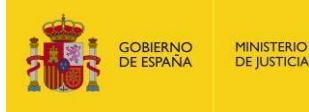

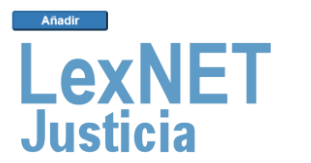

### **B** Avisos

**4**

Aparece un **mensaje confirmando** que se ha añadido la sustitución que se muestra organizada en una tabla desde donde podemos realizar **varias acciones**:

#### **Oficiales Habilitados**

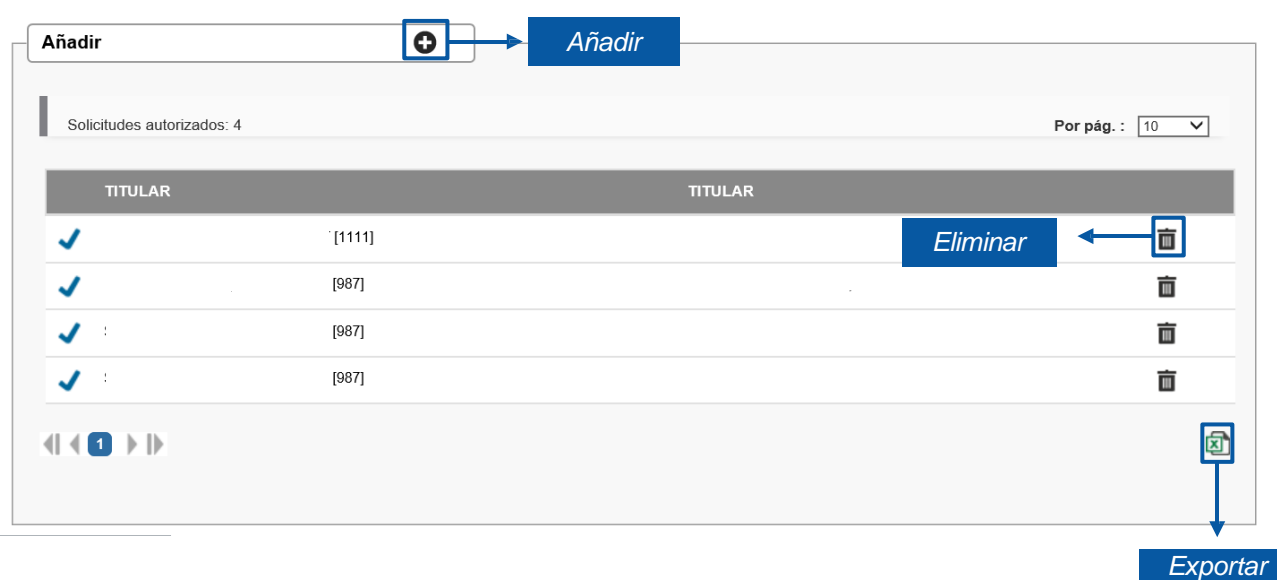

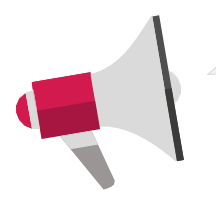

Sobre los Oficiales habilitados ya creados sólo podremos realizar la acción de **"Eliminar"**

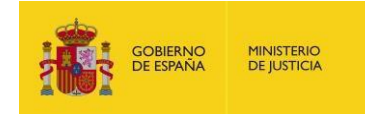

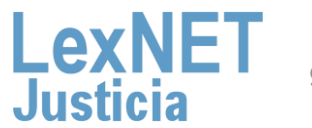

*a Excel*

*Oficiales habilitados*

#### **B** Avisos

**3**

**1** Accedemos al menú **usuarios** <sup>y</sup> pulsamos en **"Sustituciones".**

**CXNET** Usuarios v Colegio Avisos v **Auditoría Oficiales Habilitados Carpetas** tidas a Pro **Sustituciones** Pulsamos el icono **para añadir una sustitución. Sustituciones** O Solicitar Sustitución **O** No existe ninguna sustitución. Si desea añadir una sustitución, pulse el botón Añadir.

Se abre una ventana compuesta por varios campos desplegables que utilizamos para **añadir la información de la sustitución**. Seleccionada la información pulsamos en el botón **"Enviar".**

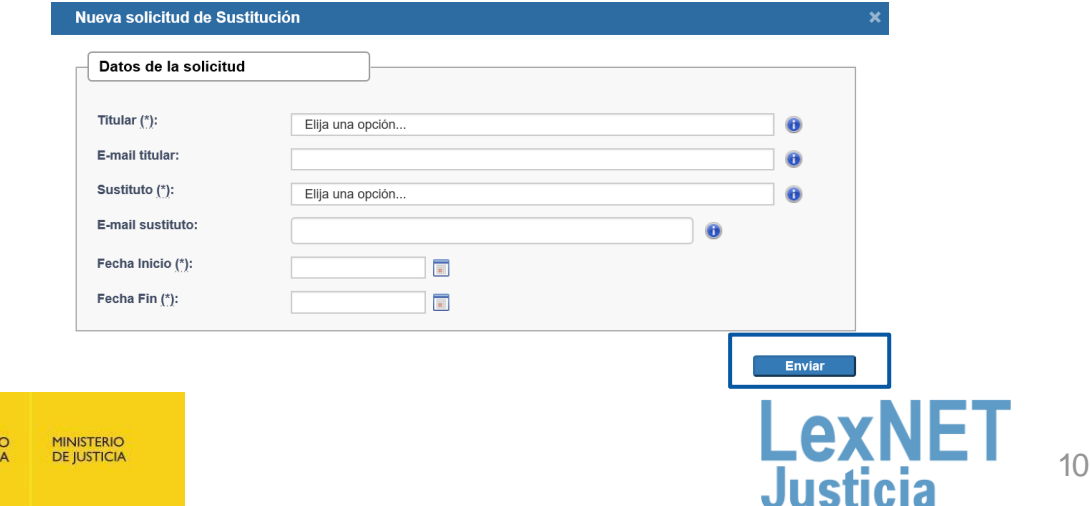

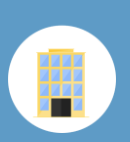

*Administrar sustituciones*

#### **mo**<br>**mo**administrarunce **P** *Processed Administrar* **<sup>B</sup>** *sustituciones*

Aparece un **mensaje confirmando** que se ha añadido la sustitución que se muestra organizada en una tabla desde donde podemos **4** realizar **varias acciones**:

#### **Sustituciones**

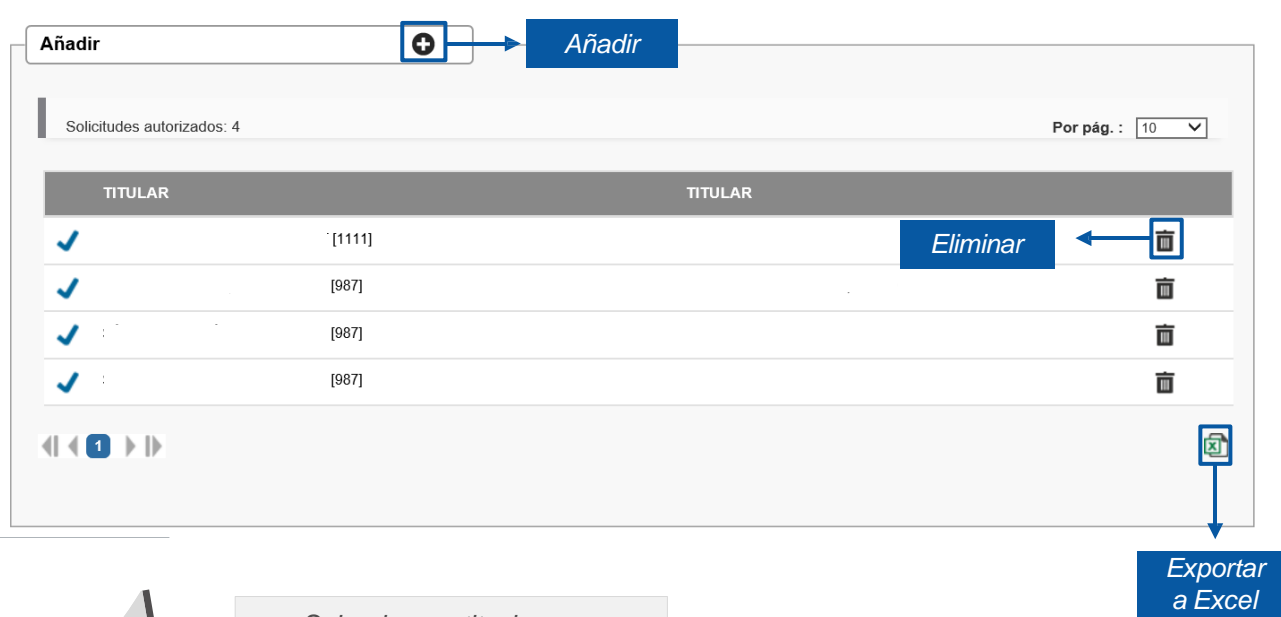

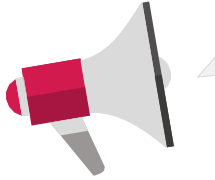

*Sobre las sustituciones ya creadas podemos realizar las acciones de "Modificar" y "Eliminar"*

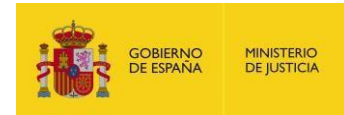

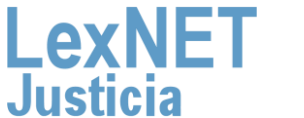

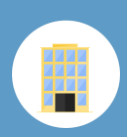

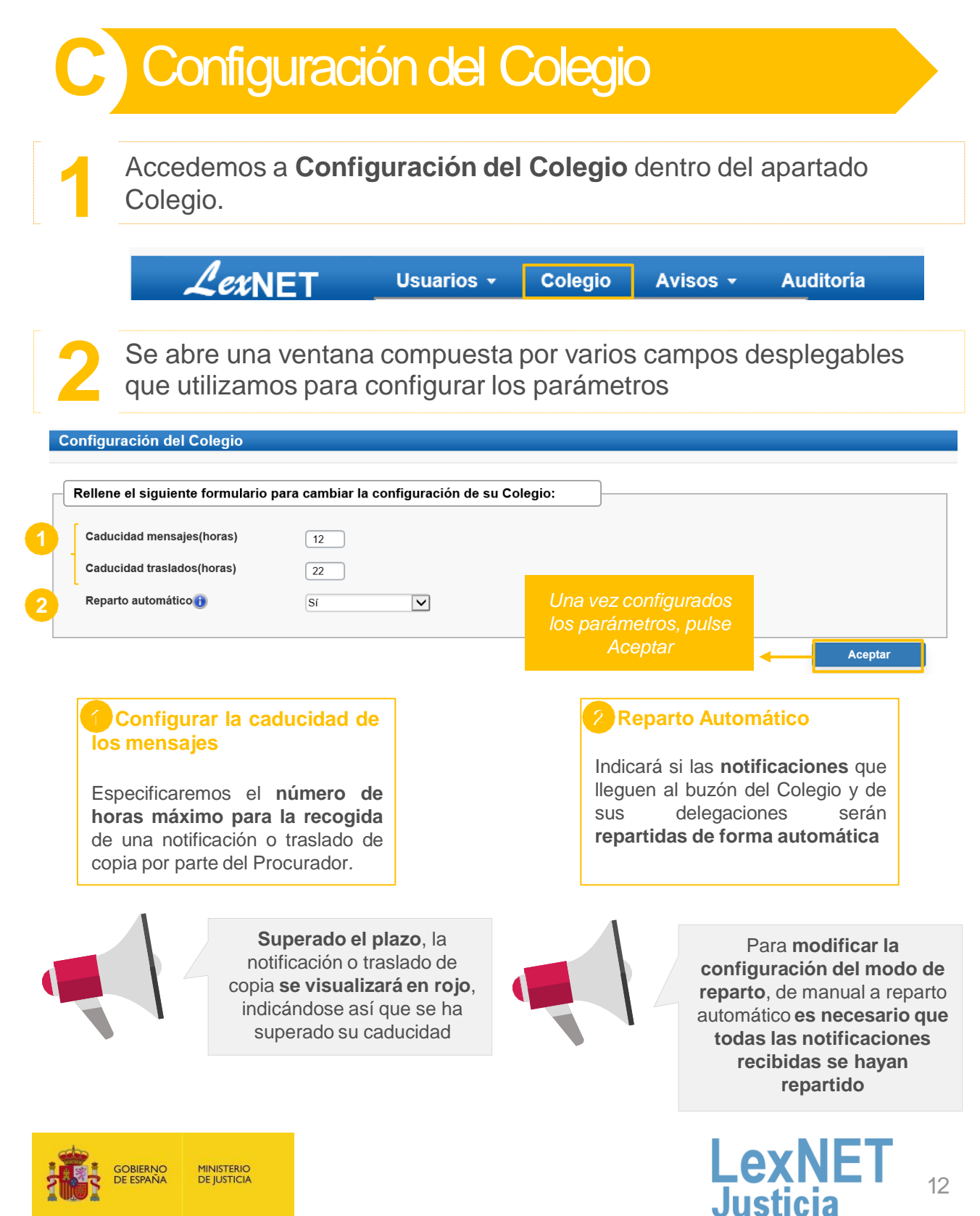

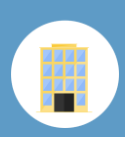

# **D** Avisos

El Administrador de Colegio de Procuradores en LexNET, podrá realizar comunicados a los usuarios del Colegio gestionadas mediante el menú de **"Avisos"**. En concreto, este menú posibilita realizar dos tipos de acciones:

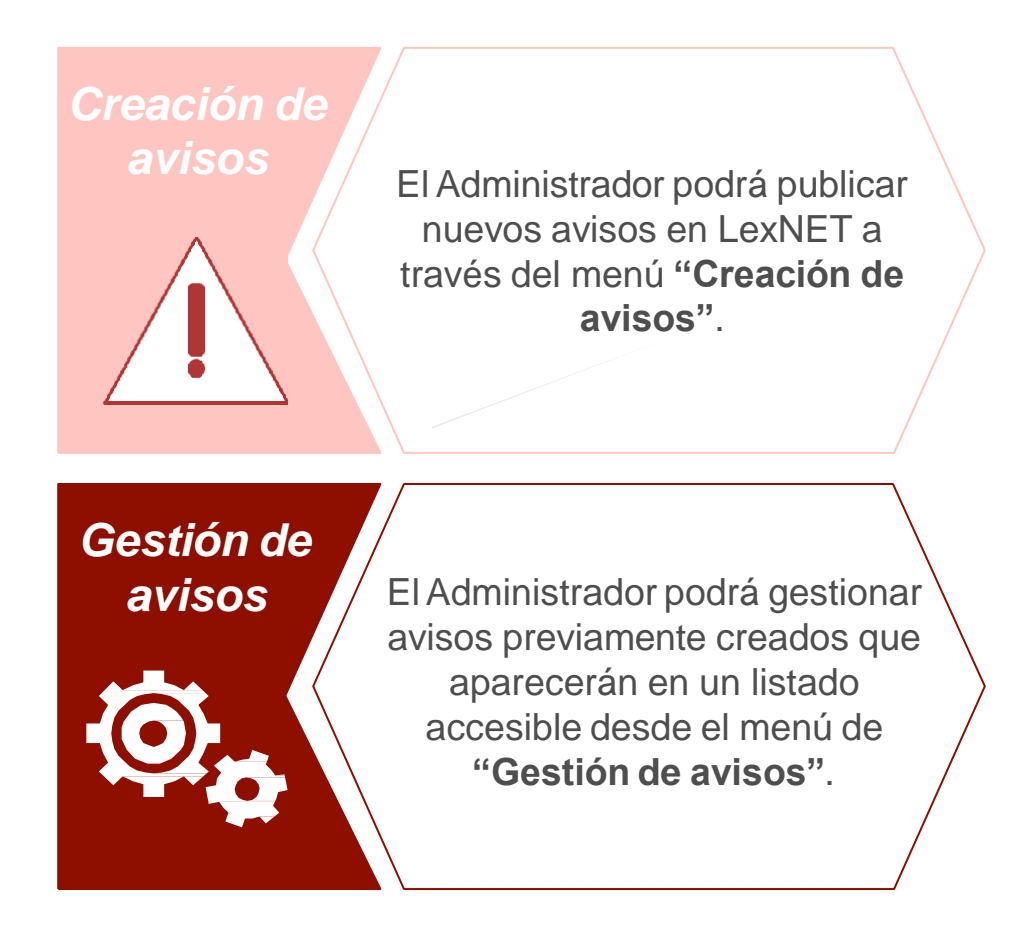

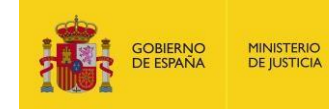

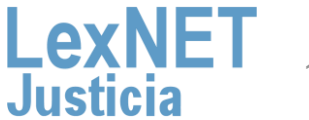

**1**

Pulsamos el botón **"Creación"** dentro del menú deAvisos.

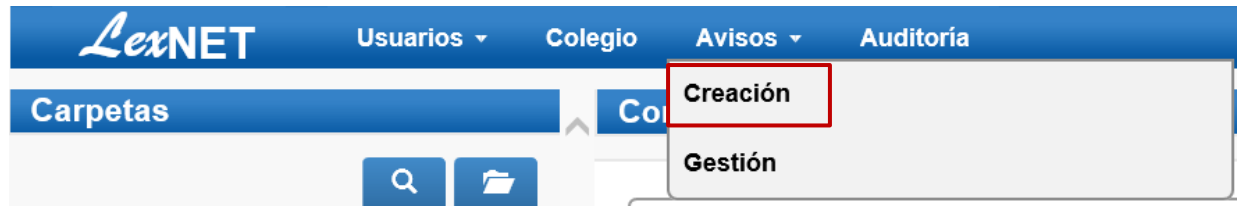

Completamos el **formulario con los datos principales** del aviso **2** <sup>y</sup> pulsamos **"Siguiente".**

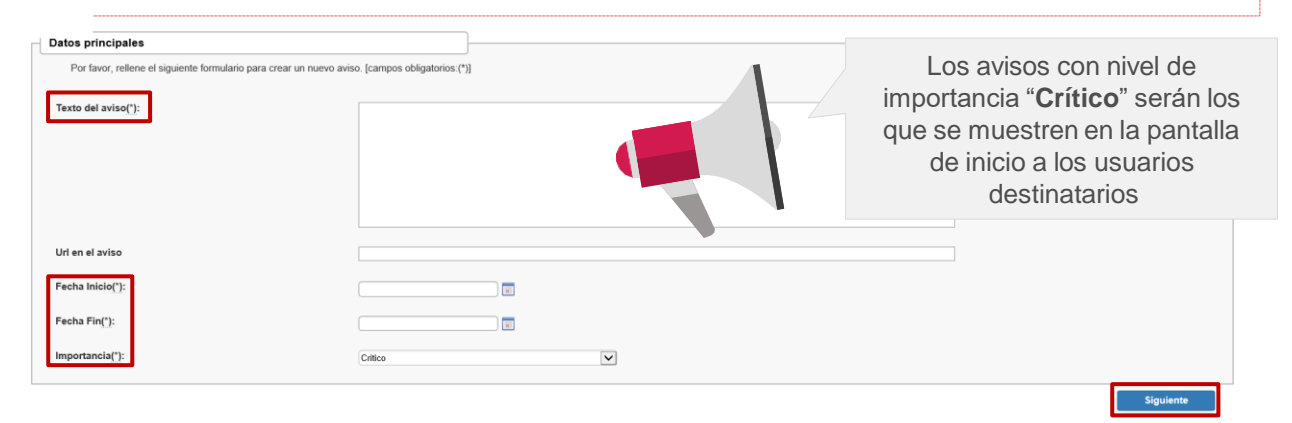

Indicamos **los roles** bajo nuestro ámbito de administración que **3** visualizarán el aviso y pulsamos en **"Añadir".**

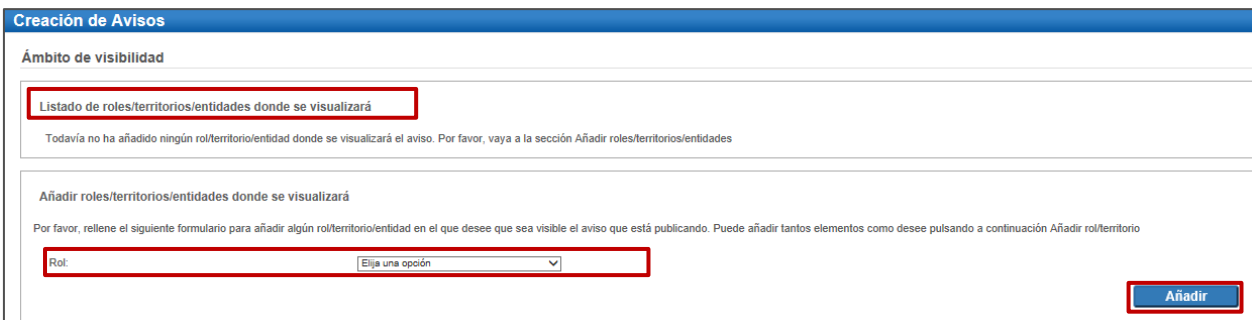

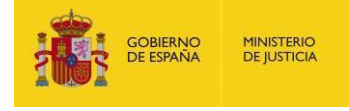

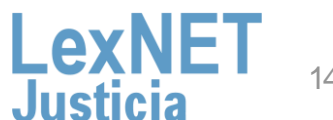

*Creación de avisos*

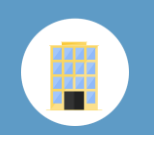

*Creación de avisos*

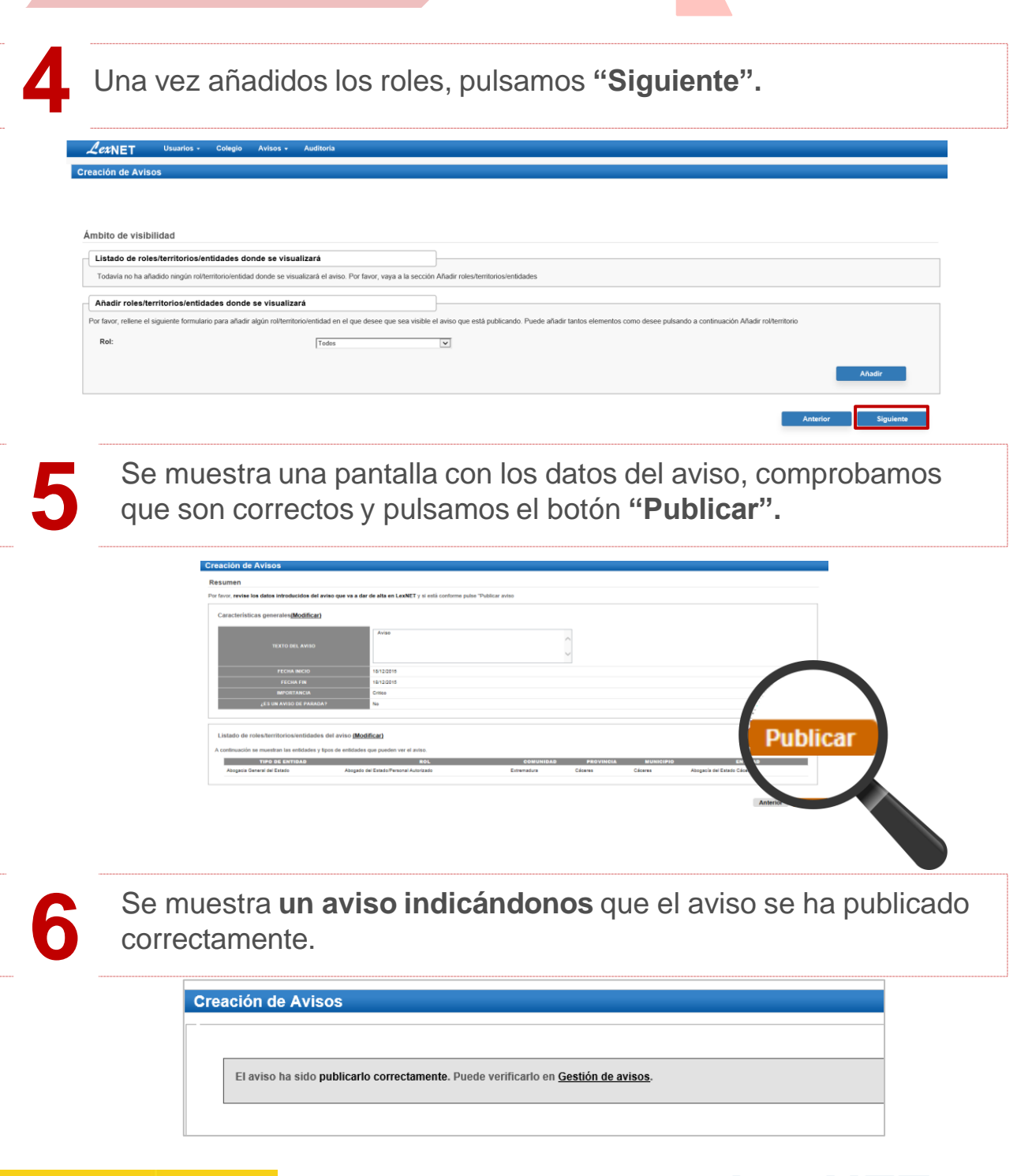

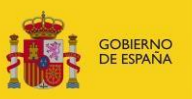

**MINISTERIO**<br>DE JUSTICIA

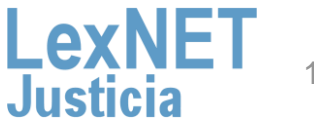

**1** Pulsamos el botón "**Gestión"** dentro del menú deAvisos.

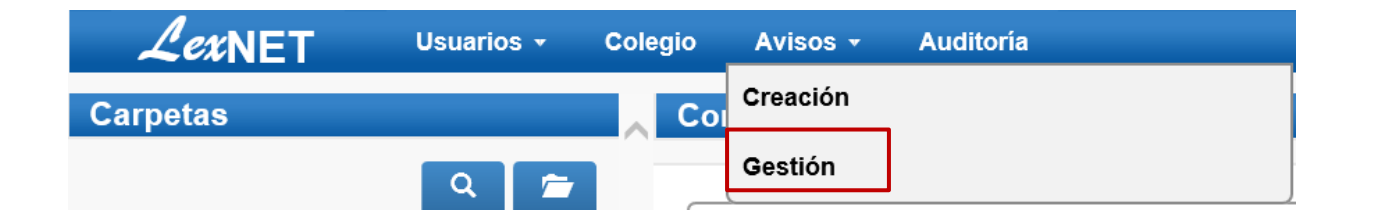

A continuación, se muestra **la pantalla con los avisos**, nos encontramos con dos opciones:

#### OpciónA

**2**

**Eliminar un aviso:** seleccionamos el check del mensaje que queremos eliminar y pulsamos **"Eliminar".**

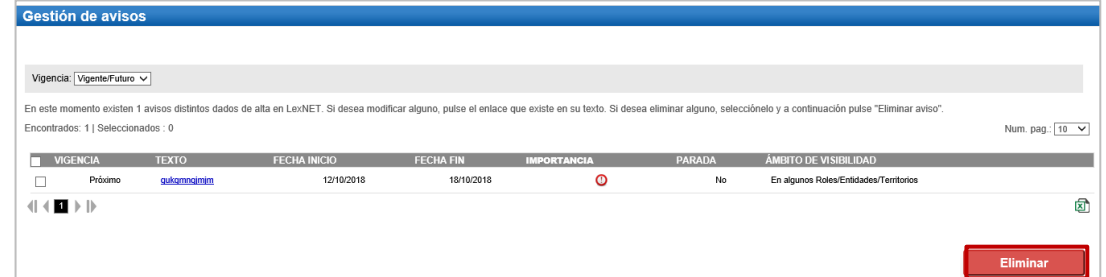

Visualizamos un **aviso** de que los avisos se han eliminado correctamente.

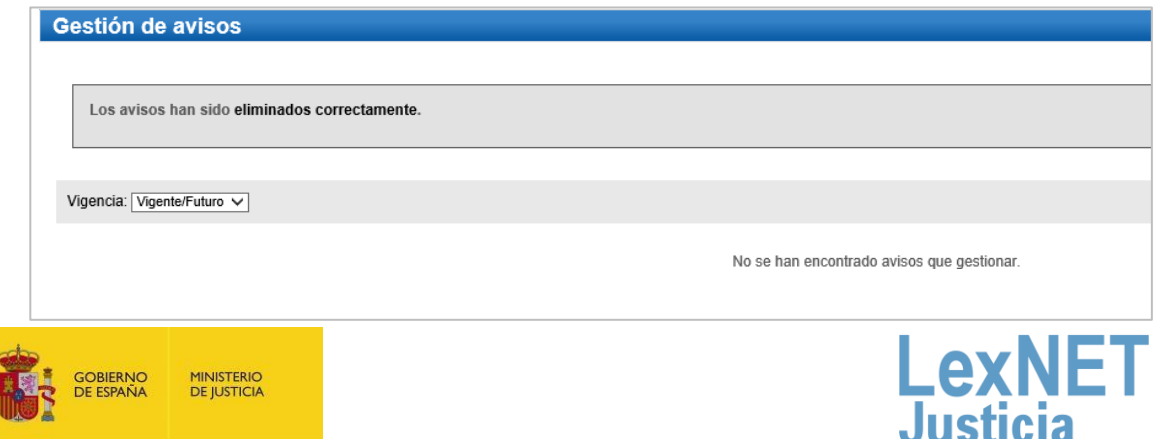

*Gestión de avisos*

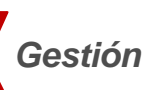

*Gestión de avisos*

### Opción B

**Modificar un aviso:** seleccionamos el check del mensaje que queremos eliminar y pulsamos **"Eliminar".**

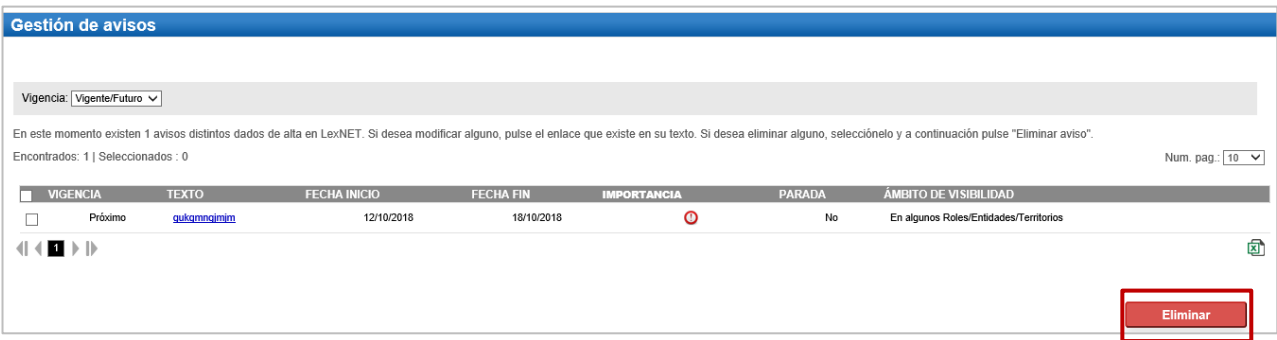

Se muestra la pantalla de modificación del aviso. Tenemos**dos opciones:**

**B.1.** Modificar **los datos**: para ello modificamos los datos <sup>y</sup> pulsamos **"Modificar".**

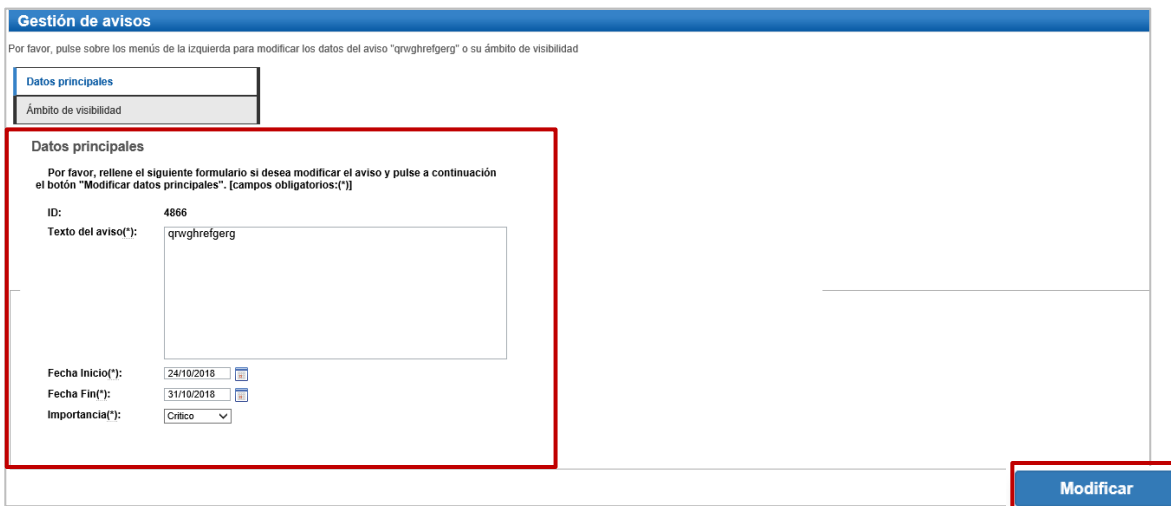

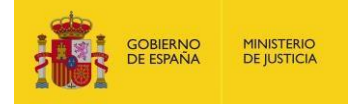

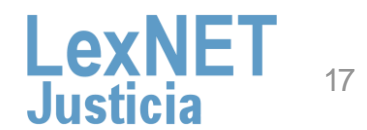

#### **Avisos**

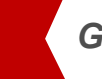

*Gestión de avisos*

#### **B.2.** Modificar el **ámbito de visibilidad:** para ellos pulsamos en **"ámbito de visibilidad".**

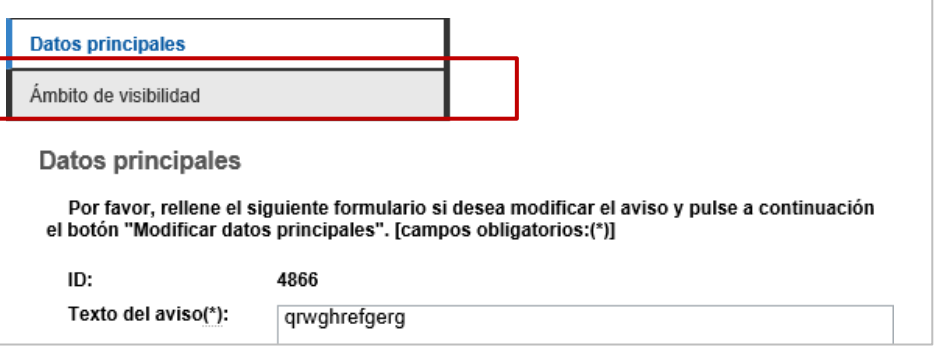

#### Se muestra una pantalla en la que podemos eliminar o añadir roles y pulsamos **"Modificar".**

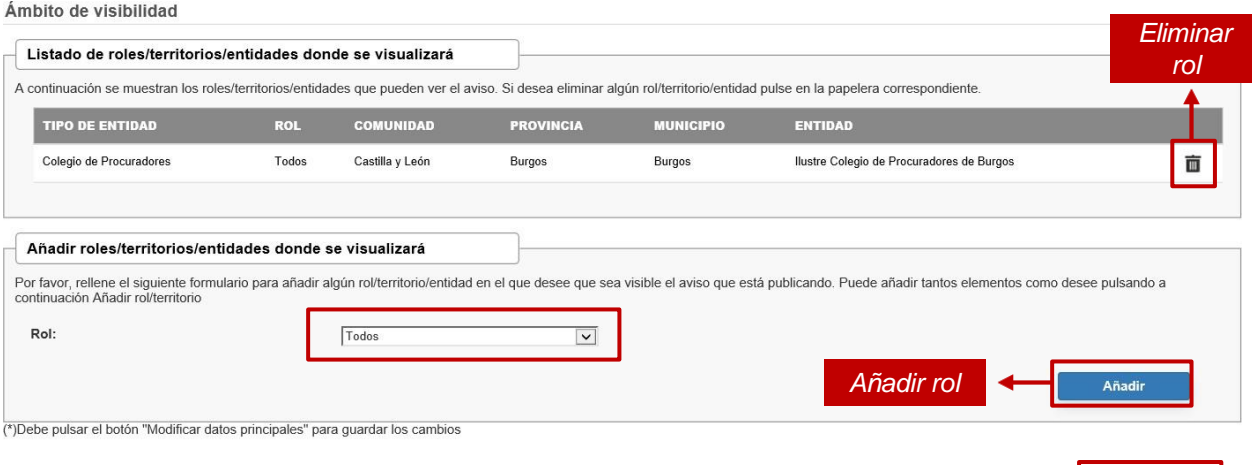

Visualizamos un aviso indicándonos que el aviso se ha modificado correctamente.

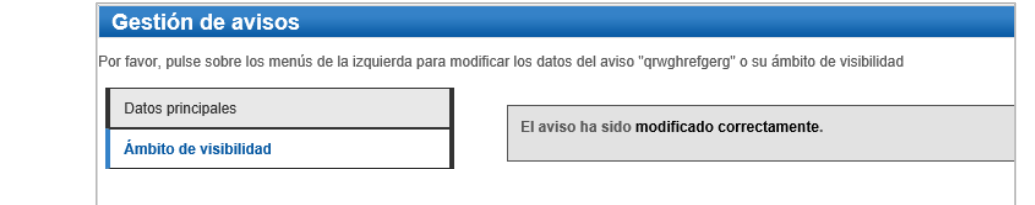

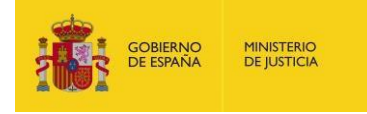

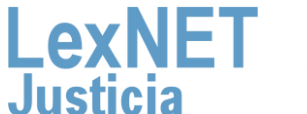

**Modificar** 

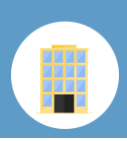

# **E** Auditoría de mensajes

Seleccionando la opción Auditoria, aparece un formulario con varios campos que utilizamos para realizar la búsqueda de mensajes a partir de varios criterios.

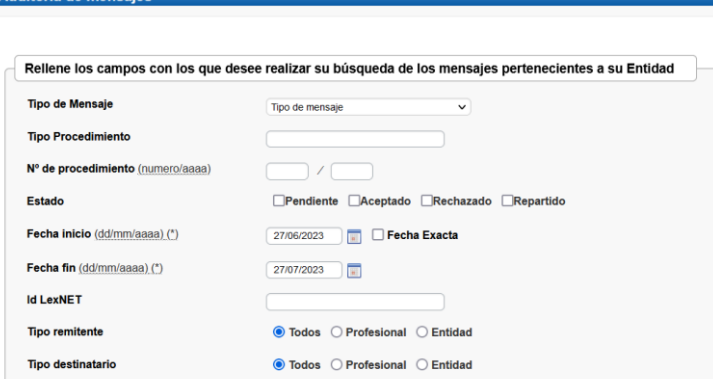

El sistema nos muestra los mensajes que cumplen los criterios de búsqueda.

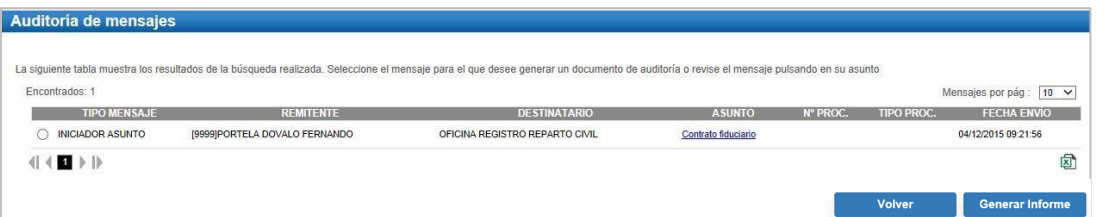

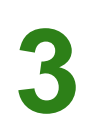

**2**

**1**

Para consultar los detalles del mensaje pulsaremos sobre el asunto. También podemos obtener un informe del mensaje en formato pdf.<br>
seleccionando el botón Generar informe.

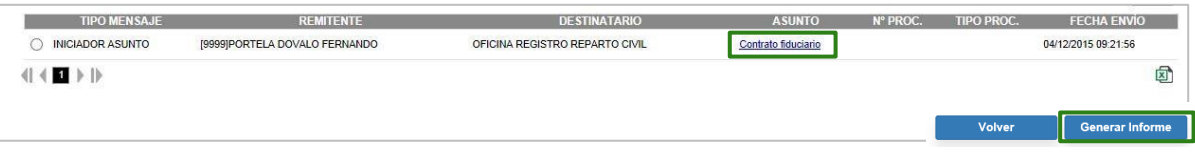

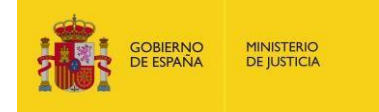

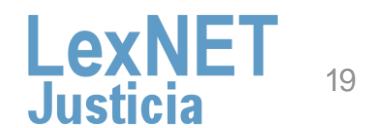

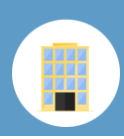

**E** Auditoría de mensajes

### **4** Puede revisar el mensaje pulsando en el *Asunto.*

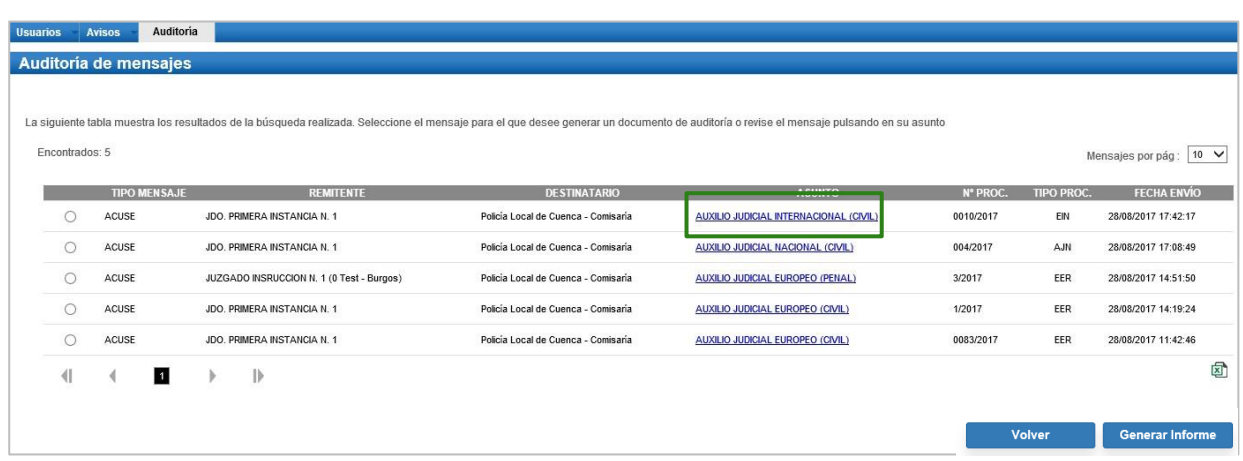

Se muestran los datos del mensaje seleccionado. Se puede generar el informe de este mensaje pulsando *Generar informe*.

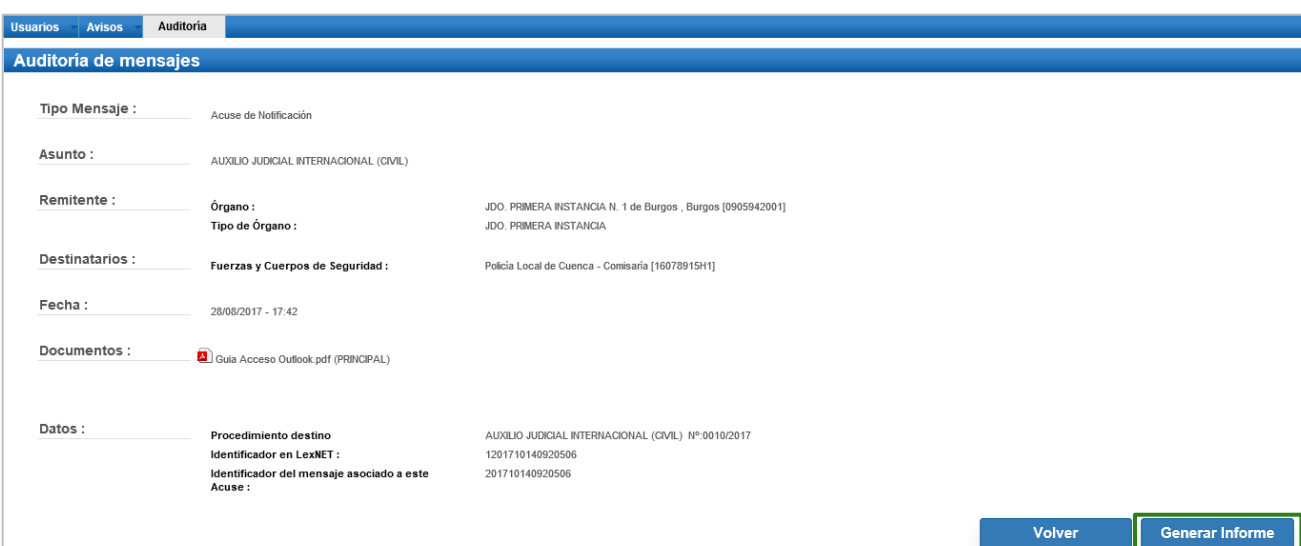

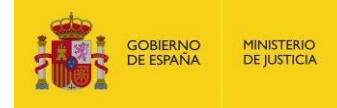

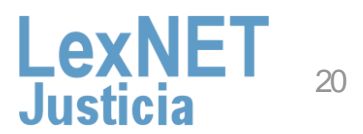

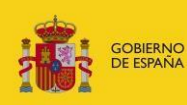

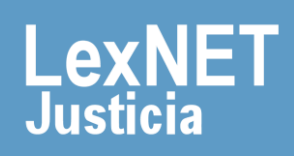